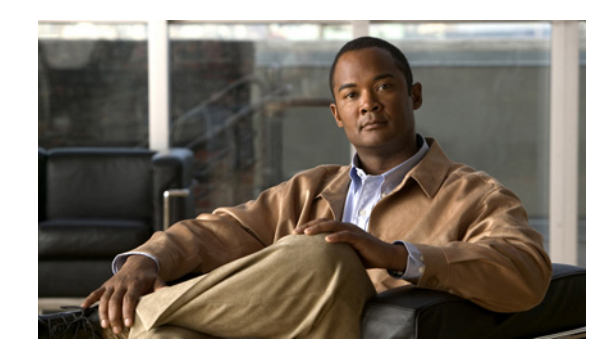

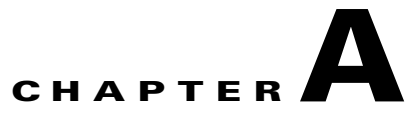

# **User Inputs for Installation, Reinstallation, and Upgrade**

This appendix provides information on the user inputs during Service Monitor installation, reinstallation, and upgrade.

This appendix contains:

- **•** [User Inputs for Typical Installation, page A-1](#page-0-0)
- **•** [User Inputs for Custom Installation, page A-2](#page-1-0)
- **•** [Password Information, page A-6](#page-5-0)

# <span id="page-0-1"></span><span id="page-0-0"></span>**User Inputs for Typical Installation**

[Table A-1](#page-0-1) lists information you need to supply when installing Service Monitor for the first time in Typical mode.

| <b>Settings</b>                         | <b>Value</b>                                                                                                    |
|-----------------------------------------|----------------------------------------------------------------------------------------------------|
| Applications to install                 | Select the applications you want to install.                                                                                      |
| Password for <i>admin</i> user          | No default values.<br>Enter the admin password. For more information on passwords, see<br>Password Information.                   |
| Password for System<br>Identity account | No default values.<br>Enter the System Identity account password. For more information on<br>passwords, see Password Information. |

*Table A-1 User Inputs for New Installation: Typical*

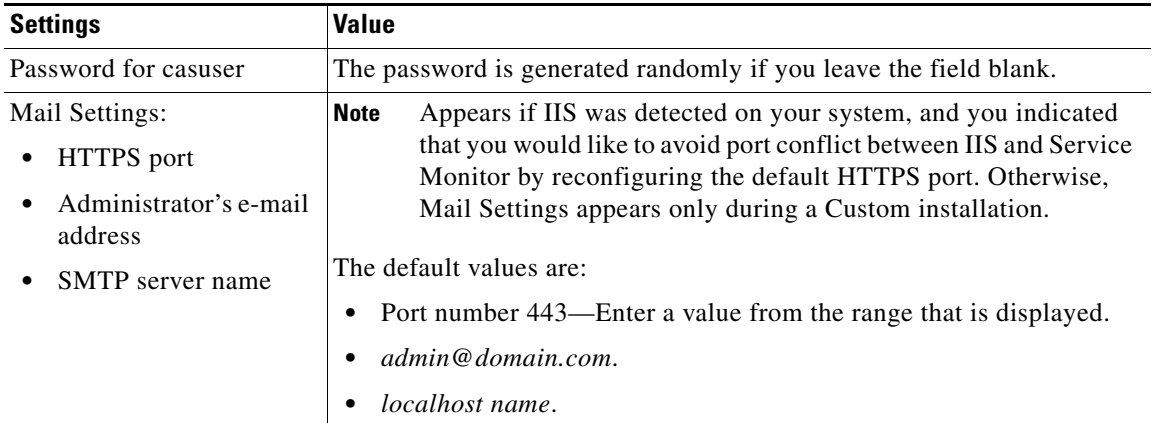

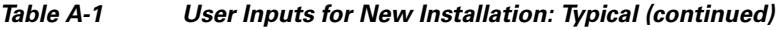

[Table A-2](#page-1-2) lists information you need to enter during an upgrade installation in Typical mode.

<span id="page-1-2"></span>*Table A-2 User Inputs for Upgrade Installation: Typical*

| <b>Settings</b>                 | <b>Value</b>                                                                                                    |
|---------------------------------|----------------------------------------------------------------------------------------------------|
| Password for casuser<br>account | The password is generated randomly if you leave the field blank. (See<br>Fixing Problems That Can Occur After You Change Passwords,<br>page $A-7.$ ) |
| Applications to install         | Select the applications you want to install.                                                                                                    |

[Table A-3](#page-1-3) lists information you need to enter while reinstalling in Typical mode.

<span id="page-1-3"></span>*Table A-3 User Inputs for Reinstallation: Typical*

| <b>Settings</b>                 | <b>Value</b>                                                                                                    |
|---------------------------------|----------------------------------------------------------------------------------------------------|
| Password for casuser<br>account | The password is generated randomly if you leave the field blank. (See<br>Fixing Problems That Can Occur After You Change Passwords,<br>page $A-7$ .) |
| Applications to install         | Select the applications you want to install.                                                                                                    |

# <span id="page-1-1"></span><span id="page-1-0"></span>**User Inputs for Custom Installation**

[Table A-4](#page-1-1) lists the information you must enter while installing for the first time in Custom mode.

*Table A-4 User Inputs for a New Installation: Custom*

| <b>Settings</b>            | <b>Value</b>                                                                                                    |
|----------------------------|----------------------------------------------------------------------------------------------------|
| Destination folder         | The default location is System drive:\Program Files\CSCOpx. Select another<br>location if you want to install in a specific location. We recommend that you<br>specify a short path for the destination folder. |
| Applications to<br>install | Select the applications you want to install.                                                                                                    |

 $\overline{\phantom{a}}$ 

Settings **Value** 

| Password for users<br>admin and guest<br>(Mandatory)                                                                                                    | No default values. Enter the admin and guest passwords. For more information<br>on passwords, see Password Information.                                                                                                    |
|----------------------------------------------------------------------------------------------------|----------------------------------------------------------------------------------------------------|
| Password for System<br>Identity account<br>(Mandatory)                                                                                                    | No default values.<br>Enter the system identity account password. For more information on<br>passwords, see Password Information.                                                                                                    |
| Password for user<br>casuser                                                                                                    | The password is generated randomly if you leave the field blank.                                                                                                    |
| Password for the<br>database<br>(Mandatory)                                                                                                    | Enter the database password. For more information on passwords, see<br>Password Information.                                                                                                    |
| Mail Settings:<br>(Mandatory)<br>HTTPS port                                                                                                    | The default values are:<br>443—If IIS is installed on your server, enter a port number from the range<br>displayed.                                                                                                    |
| Administrator's<br>e-mail address<br><b>SMTP</b> server<br>name                                                                                                    | admin@domain.com.<br>$\bullet$<br>localhost name.                                                                                                    |
| Data for the<br>Self-signed<br>Certificate:<br>(Mandatory)<br><b>Country Code</b><br><b>State</b><br>City<br>Organization<br>Name<br>Organization<br><b>Unit Name</b><br>Host name<br>E-mail Address | By default, the self-signed certificate is generated using the organization that<br>Windows is registered to, and the host name.<br>You must enter the host name. You can leave the other fields blank.<br>Common Services allows you to create security certificates to enable<br><b>Note</b><br>SSL communication between your client browser and management<br>server. Self-signed certificates are valid for five years from the date of<br>creation. When a certificate expires, the browser prompts you to install<br>the certificate again from the server where you have installed Common<br>Services. In Typical mode, this certificate is automatically generated. |

*Table A-4 User Inputs for a New Installation: Custom (continued)*

[Table A-5](#page-3-0) lists the information you must enter during an upgrade installation in Custom mode.

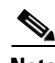

**Note** If Service Statistics Manager is installed in your network and you change either of the following:

- **•** The password for the user admin
- **•** The destination location (the directory in which Service Monitor is installed)

Service Statistics Manager stops collecting data from Service Monitor. You can reenable data collection by performing the procedures that are documented in *Release Notes for Cisco Unified Service Statistics Manager 1.3*.

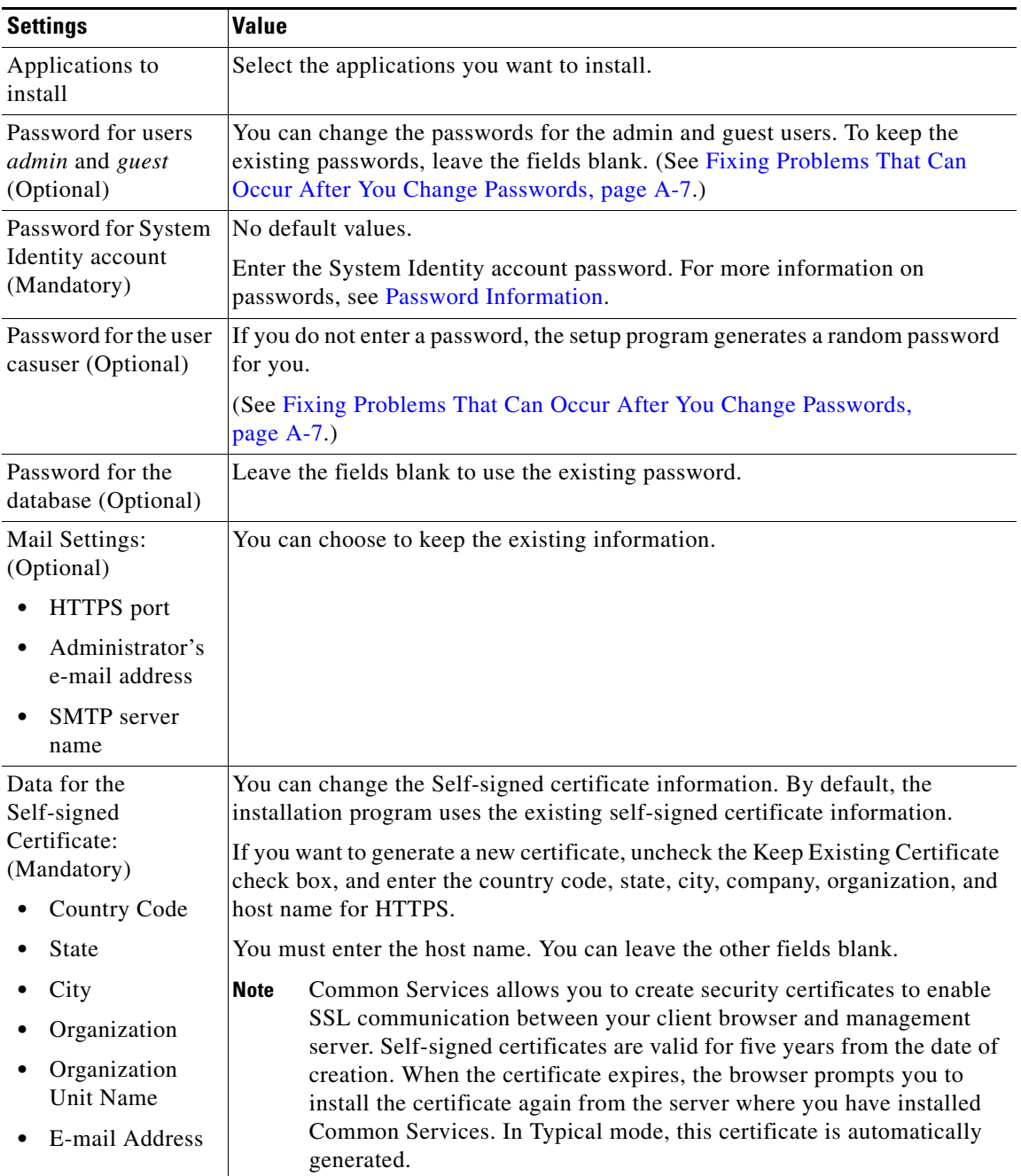

#### <span id="page-3-0"></span>*Table A-5 User Inputs for an Upgrade Installation: Custom*

[Table A-6](#page-4-0) lists the information you must enter while reinstalling in Custom mode.

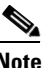

**Note** If you have Service Statistics Manager installed and you change either of the following:

- **•** The password for the user admin
- **•** The destination location (the directory in which Service Monitor is installed)

Service Statistics Manager stops collecting data from Service Monitor. You can reenable data collection by performing the procedures that are documented in *Release Notes for Cisco Unified Service Statistics Manager 1.3*.

<span id="page-4-0"></span>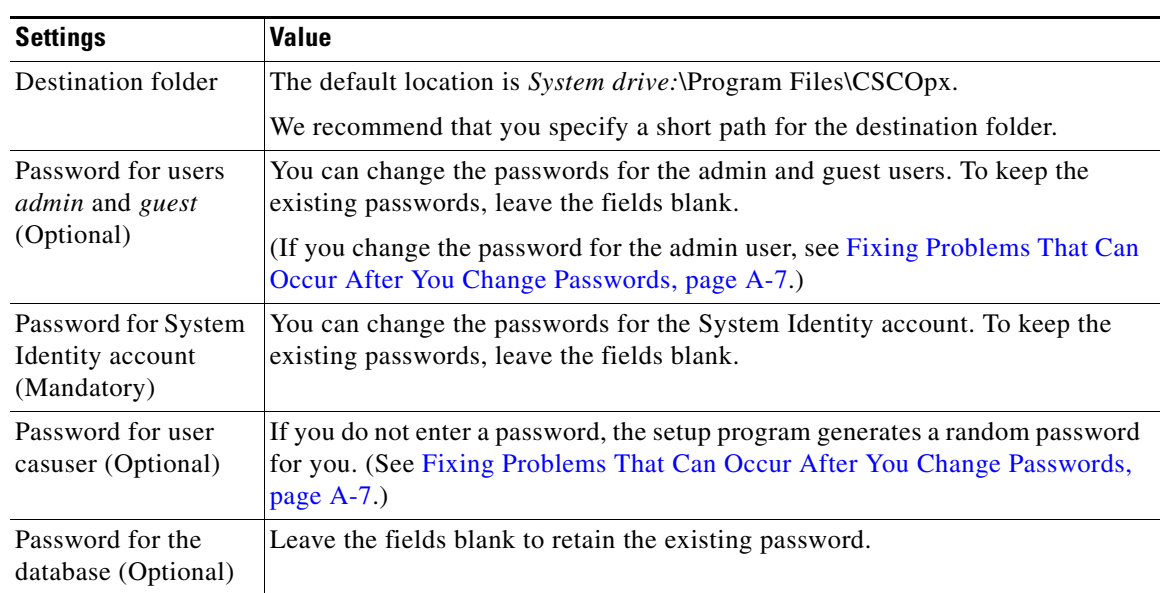

#### *Table A-6 User Inputs for Reinstallation: Custom*

| <b>Settings</b>                                                                                   | <b>Value</b>                                                                                                    |
|---------------------------------------------------------------------------------------------------|----------------------------------------------------------------------------------------------------|
| Mail Settings:<br>(Optional)                                                                      | You can choose to keep the existing information.                                                                                                    |
| HTTPS port<br>$\bullet$                                                                           |                                                                                                    |
| Administrator's<br>$\bullet$<br>e-mail address                                                    |                                                                                                    |
| <b>SMTP</b> server<br>$\bullet$<br>name                                                           |                                                                                                    |
| Data for the<br>Self-signed<br>Certificate:<br>(Mandatory)<br><b>Country Code</b><br><b>State</b> | By default, the self-signed certificate is generated using the organization that<br>Windows is registered to, and the host name.<br>You must enter the host name. You can leave the other fields blank.<br><b>Note</b><br>Common Services allows you to create security certificates to enable<br>SSL communication between your client browser and management<br>server. Self-signed certificates are valid for five years from the date of<br>creation. When the certificate expires, the browser prompts you to<br>install the certificate again from the server where you have installed<br>Common Services. In Typical mode, this certificate is automatically<br>generated. |
| City<br>Organization<br>Name                                                                      |                                                                                                    |
| Organization<br>$\bullet$<br><b>Unit Name</b>                                                     |                                                                                                    |
| Hostname                                                                                          |                                                                                                    |
| E-mail Address                                                                                    |                                                                                                    |

*Table A-6 User Inputs for Reinstallation: Custom (continued)*

# <span id="page-5-0"></span>**Password Information**

This section contains the following topics:

- **•** [Password Rules for a New Installation, page A-6](#page-5-1)
- **•** [Fixing Problems That Can Occur After You Change Passwords, page A-7](#page-6-0)
- **•** [Password Rules for an Upgrade Installation, page A-7](#page-6-3)
- **•** [Password Rules for Reinstallation, page A-7](#page-6-1)
- [Password Descriptions, page A-7](#page-6-2)
- **•** [Changing Passwords, page A-8](#page-7-0)

## <span id="page-5-1"></span>**Password Rules for a New Installation**

The following rules apply for a new installation:

- **•** In Typical mode, admin, casuser, and System Identity account passwords are mandatory. The installation program generates guest and database passwords randomly.
- **•** In Custom mode, admin, guest, System Identity account, and database passwords are mandatory. You can either enter the casuser password or allow the installation program to randomly generate it.

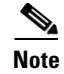

**Note** you are allowed to change the built-in administrator password after installation.

# <span id="page-6-5"></span><span id="page-6-0"></span>**Fixing Problems That Can Occur After You Change Passwords**

During upgrade and reinstallation, you might change the passwords for the admin user and for the casuser account. [Table A-7](#page-6-5) lists the problems that can occur and provides steps you can take to resolve them.

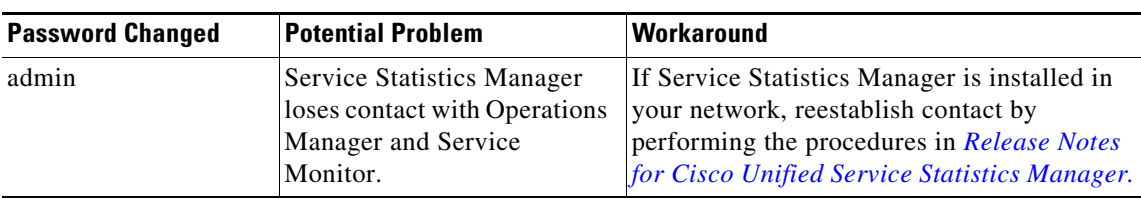

#### *Table A-7 Potential Problems*

## <span id="page-6-3"></span>**Password Rules for an Upgrade Installation**

During an upgrade installation, the casuser password is requested; other passwords are retained.

## <span id="page-6-1"></span>**Password Rules for Reinstallation**

The following rules apply for reinstallation:

- In Typical mode, the installation program retains passwords for admin, guest, and database. You can either enter the casuser password or allow the installation program to randomly generate it. (See [Fixing Problems That Can Occur After You Change Passwords, page A-7.](#page-6-0))
- In Custom mode, you can choose to enter new admin, guest, system identity account, and database passwords or retain most existing passwords. You can either enter the casuser password or allow the installation program to randomly generate it. (See [Fixing Problems That Can Occur After You](#page-6-0)  [Change Passwords, page A-7](#page-6-0).)

## <span id="page-6-2"></span>**Password Descriptions**

The types of passwords are as follows:

- **•** [Common Services admin Password, page A-7](#page-6-4)
- **•** [System Identity Account Password, page A-8](#page-7-1)
- **•** [Common Services Guest Password, page A-8](#page-7-2)
- **•** [Common Services Database Password, page A-8](#page-7-3)

#### <span id="page-6-4"></span>**Common Services admin Password**

When entering the password for the admin user, include a minimum of five characters.

The admin user account is the default administrator; you must use the admin username and password to log in to Service Monitor after initial installation. (Be sure to write down the password.)

You are prompted to enter this password in both Typical and Custom modes of installation.

### <span id="page-7-1"></span>**System Identity Account Password**

When entering the System Identity account password, use a minimum of five characters.

You are prompted to enter this password in both Typical and Custom modes of installation.

The System Identity account is used in a multiple-server environment. Communication among multiple servers is enabled by a "trust" model addressed by certificates and shared secrets. For more information, see the Common Services online help.

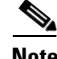

**Note** You need a System Identity account to configure security with Cisco Secure ACS (which must be installed on a separate server) and to configure the DCR in master and slave mode. (Operations Manager supports the DCR; Service Monitor does not support it.)

### <span id="page-7-2"></span>**Common Services Guest Password**

When entering the password for the Common Services guest account, use a minimum of five characters.

Use this password to log into the Common Services server as a guest user. You are prompted to enter this password in Custom installation mode. In Typical mode, this password is randomly generated.

### <span id="page-7-3"></span>**Common Services Database Password**

When entering database passwords:

- **•** Use a minimum of five characters and a maximum of 15 characters.
- **•** Do not start the password with a number.
- **•** Do not insert spaces between characters.
- **•** Do not use any special characters.

## <span id="page-7-0"></span>**Changing Passwords**

These topics explain how to change the passwords for the admin user and casuser accounts using utilities (or the Common Services user interface, if possible):

- **•** [Changing the Common Services Admin Password](#page-7-4)
- **•** [Changing the casuser Password](#page-8-0)

### <span id="page-7-4"></span>**Changing the Common Services Admin Password**

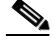

**Note** If you change the admin password and Service Statistics Manager is in your network, it will lose contact with Operations Manager and Service Monitor. To reestablish contact, perform the procedures in *[R](http://www.cisco.com/en/US/products/ps7285/prod_release_notes_list.html)elease Notes for Cisco Unified Service Statistics Manager*.

You can change your Common Services Admin password either by using the Common Services user password recovery utility or from the user interface.

- **•** [Changing the Admin Password Using the Password Recovery Utility](#page-8-1)
- **•** [Changing the Admin Password from Common Services](#page-8-2)

#### <span id="page-8-1"></span>**Changing the Admin Password Using the Password Recovery Utility**

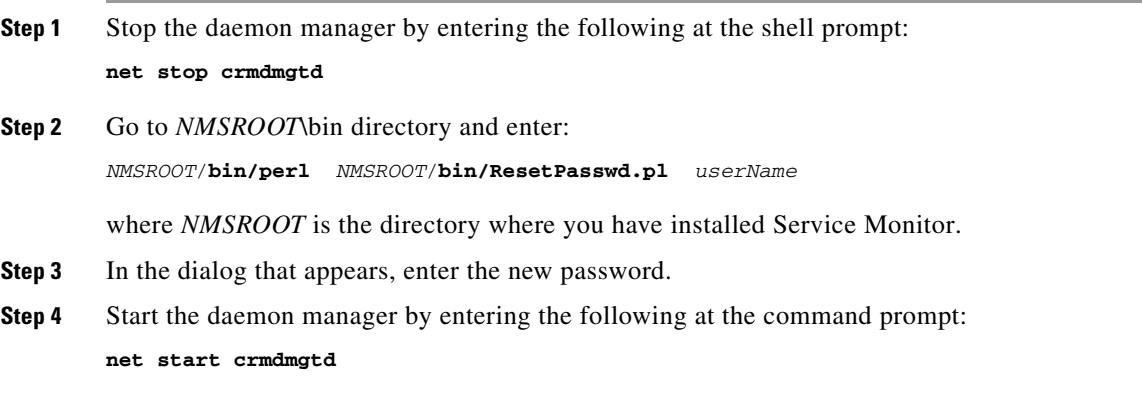

#### <span id="page-8-2"></span>**Changing the Admin Password from Common Services**

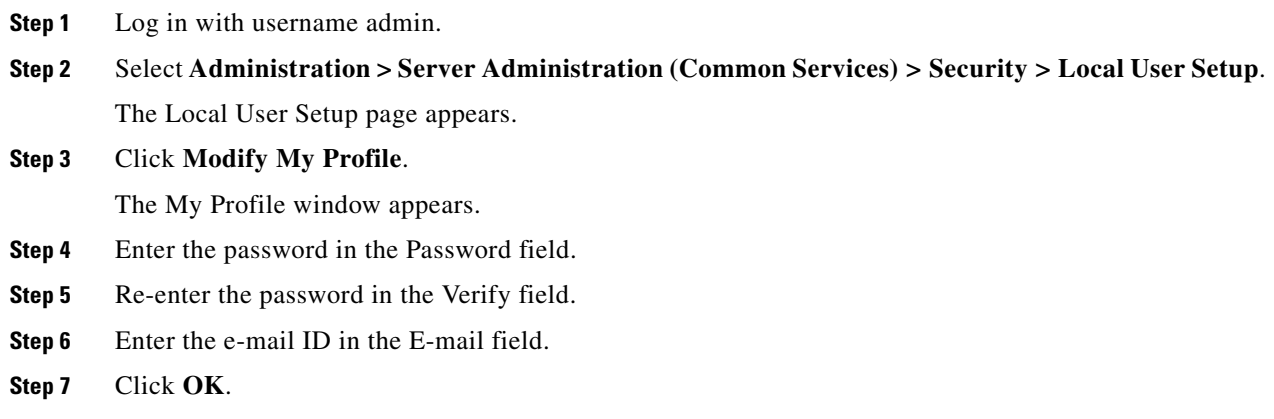

### <span id="page-8-0"></span>**Changing the casuser Password**

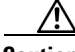

**Caution** Changing the casuser password might cause Service Monitor credential failure when accessing a Unified Communications Manager version 4.x system for which Windows authentication is configured. Be prepared to log into the Windows server where Unified Communications Manager is installed to update the casuser password to match the new casuser password that you enter.

**Step 1** At the command prompt, enter:

*NMSROOT***\setup\support\resetCasuser.exe**

Three options are displayed:

- **1.** Randomly generate the password
- **2.** Enter the password
- **3.** Exit.
- **Step 2** Enter **2**, and press **Enter**.

A message appears, prompting you to enter the password.

**Step 3** Confirm the password.

If a local user policy is configured on the Service Monitor server and you enter a password that does not match the password policy, the application exits with an error message. For more information, see Setting up Local User Policy in the Common Services online help.